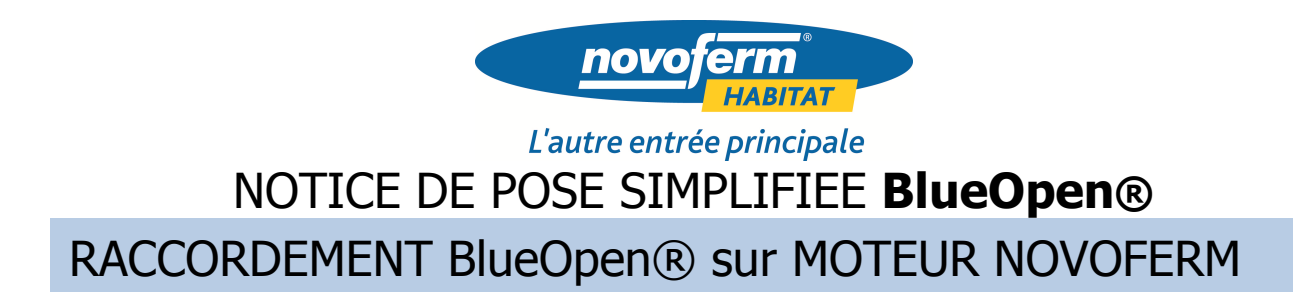

1) Branchement avec câble 6/10° (câble d'alarme ou téléphonique)

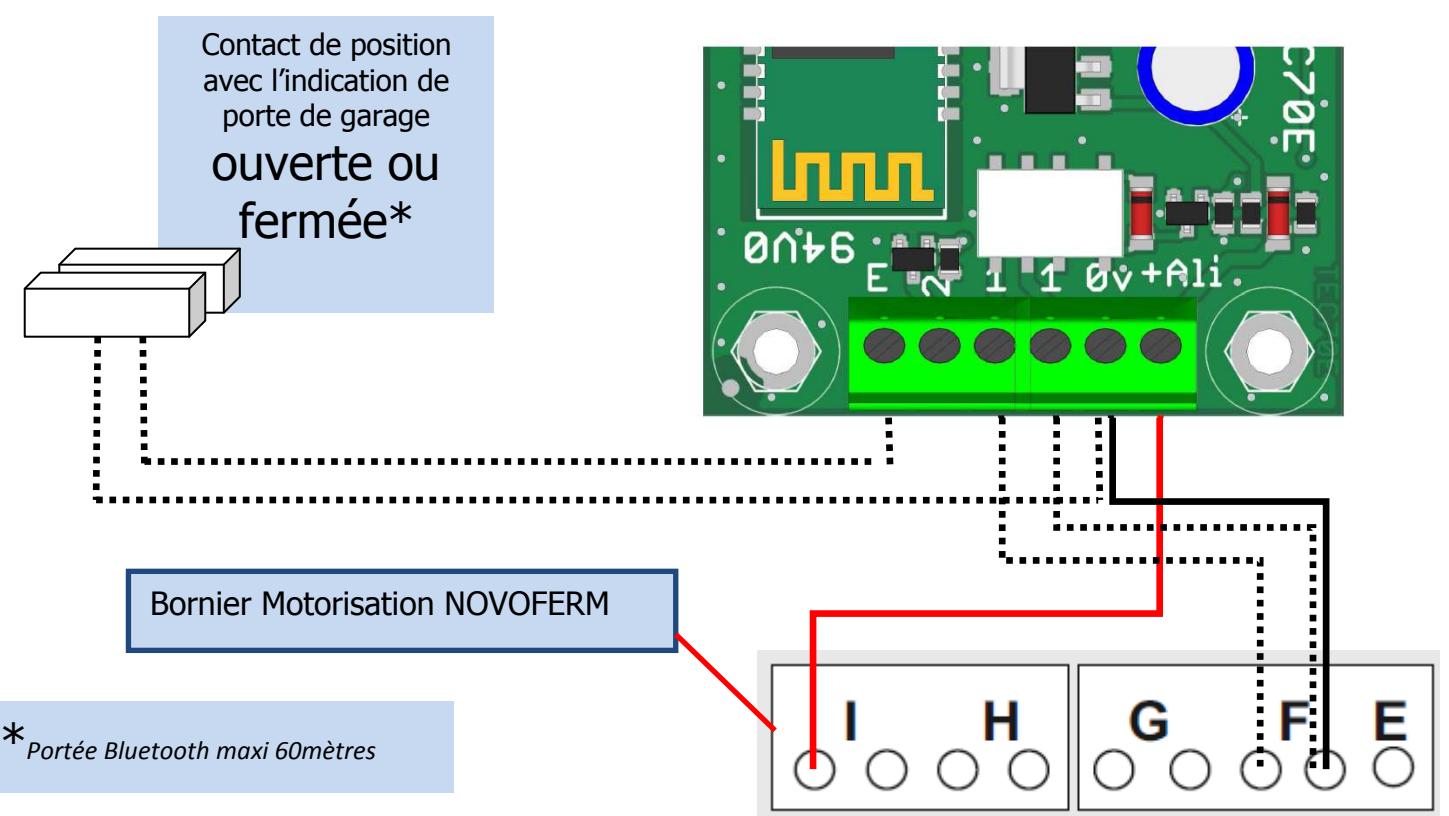

 2°) Télécharger l'application BlueOpen à partir de la plateforme de téléchargement du téléphone portable (Iphone ou Android)

- Ouvrir l'application BlueOpen
- Sélectionner BlueOpen dans la liste des appareils Bluetooth affichés

### selon le téléphone utilisé, il y a deux possibilités :

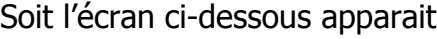

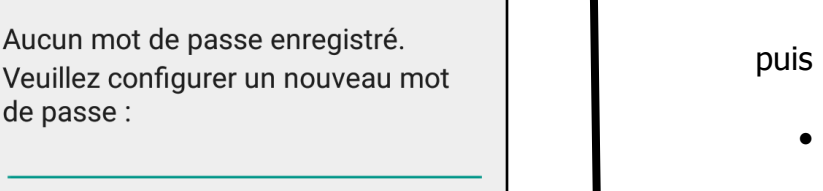

Confirmer nouveau mot de passe :

**ENREGISTRER** 

Mot de passe 6 caractères avec au moins 1 chiffre et au moins 1 lettre.

**ANNULER** 

ou Lorsque BlueOpen est sélectionné, entrer le code d'association **1234**

- Valider
- Continuer en **A)**

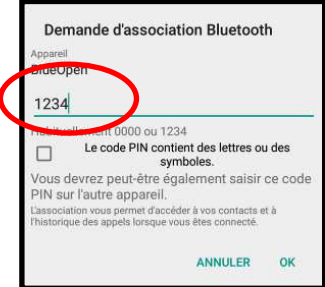

**A)** Entrer un mot de passe de 6 caractères contenant des lettres (1 lettre minimum)et des chiffres (1 chiffre minimum) ex : PJMJ01

Confirmer le mot de passe

**B)** Pour terminer la programmation, à partir de l'écran sortie 1 :

- Sélectionner « Réglages »
- Choisir Impulsion (motorisation) dans Mode sortie
- Choisir Capteur porte dans Mode entrée (pour avoir La position ouverte ou fermée de la porte de garage avec le contact d'ouverture installé et branché)
- Puis QUITTER

Votre module BlueOpen ® est maintenant programmé pour ouvrir ou fermer votre porte de garage avec l'application BlueOpen ouverte et un simple appui sur l'écran d'accueil sortie 1 de votre téléphone.

## RACCORDEMENT BlueOpen® sur motorisation de portail (ou d'une deuxième porte de garage)

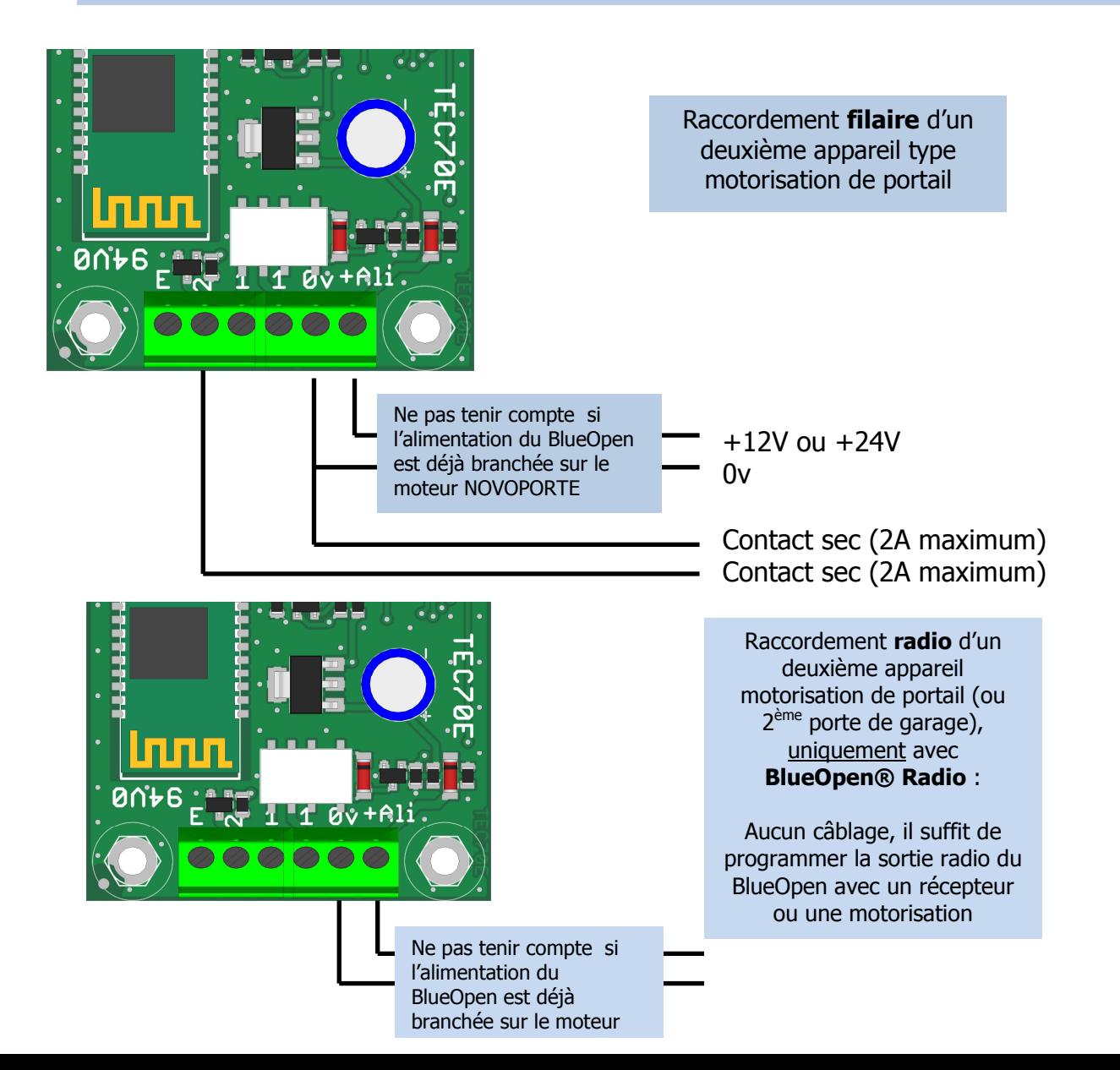

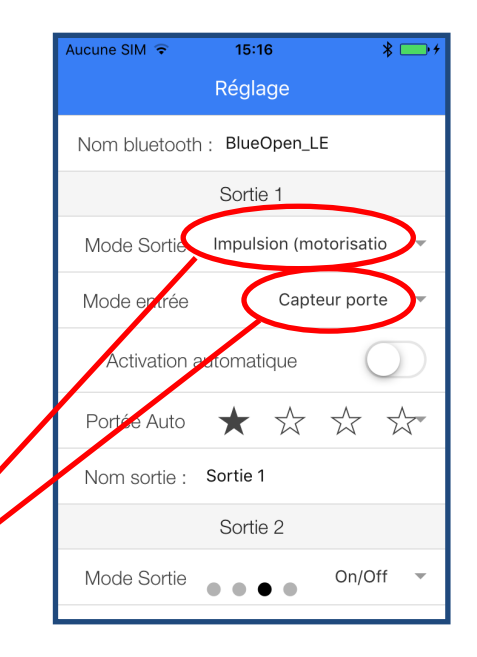

**C)** Si la motorisation est équipée d'une carte électronique S2BLUE, la liaison radio est programmable sans récepteur additionnel, passez à **D)**

Sinon,

 Brancher un récepteur S2 REC dans l'armoire de la centrale de gestion électronique de la motorisation de portail (en respectant la notice de pose du récepteur)

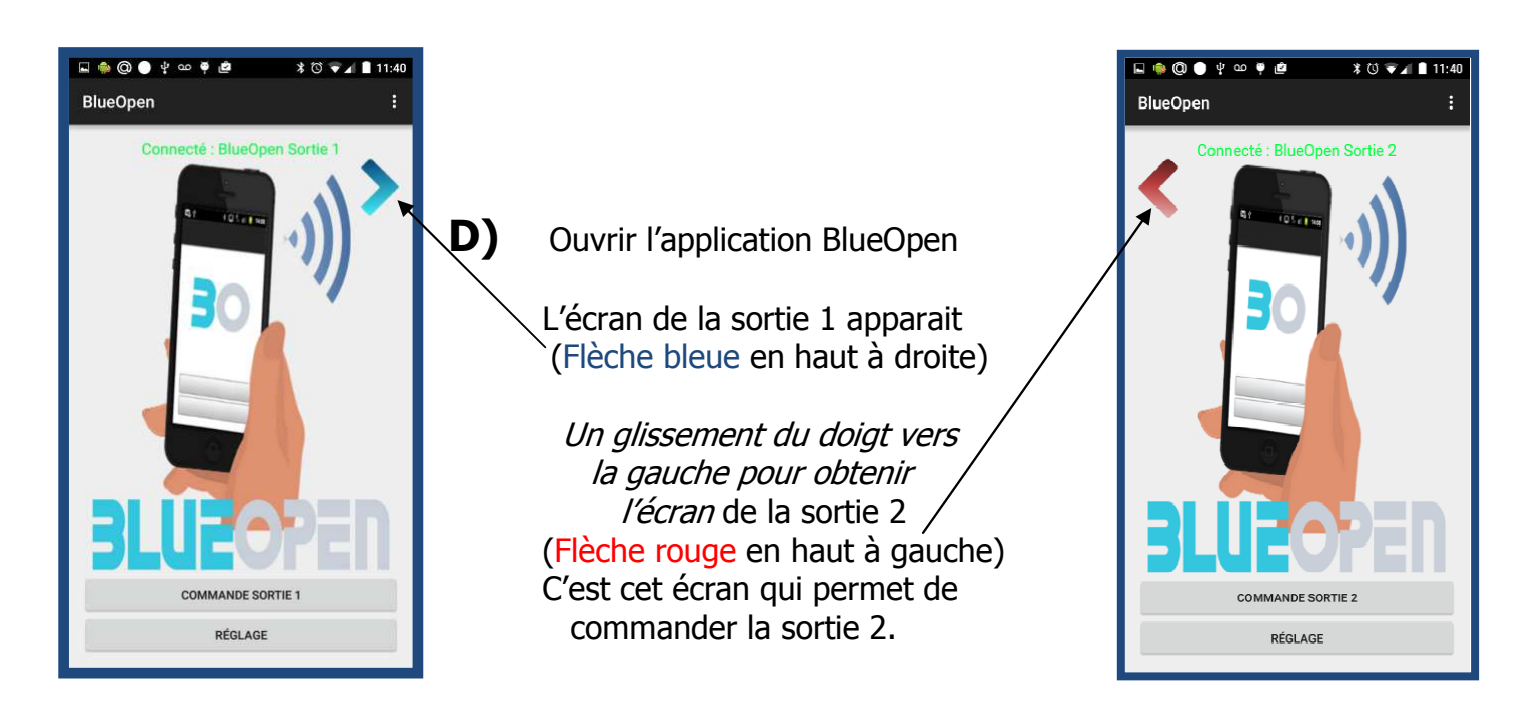

- « Clic» sur « Réglages » (en bas de l'écran)
- Dans Mode sortie, choisir **Impulsion (motorisation)**
- **OUITTER**
- Mettre le récepteur ou la centrale de motorisation en mode « Programmation télécommande »
- Pendant le temps imparti par le récepteur ou la centrale électronique S2BLUE, appuyer sur l'image de l'écran de sortie 2 (Flèche rouge à gauche) la programmation de la radio du BlueOpen® est réalisée (pour cette deuxième motorisation).

Fonctionnement :

- Lorsque l'application BlueOpen est ouverte, la première fenêtre est l'écran qui correspond à la sortie 1, un appui sur l'écran permet l'ouverture et la fermeture de la porte de garage.
- Sur l'écran de sortie 1, *un glissement du doigt vers la gauche* fait apparaitre l'écran de sortie 2
- Un appui sur cet écran de sortie 2 permet l'ouverture et la fermeture du portail (ou d'une deuxième porte de garage)

# Autorisation temporaire d'un module BlueOpen®

Le module BlueOpen® peut être commandé temporairement, cet ordre de commande peut être donné à une ou plusieurs personnes pour une durée limitée dans le temps.

Par souci de clarté, dans ce document, nous appelons :

**POSS** le possesseur du module BlueOpen® qui désire autoriser un utilisateur temporaire à commander un module BlueOpen® pendant une durée déterminée. **TEMP** est le nom donné à l'utilisateur temporaire du module BlueOpen®

#### **PROCEDURE pour TEMP :**

TEMP installe l'application *BlueAccess* sur son Smartphone à partir de la plateforme de téléchargement de son téléphone..

TEMP ouvre l'application puis :

- Sélectionne « Réglages » et « clic » sur **Envoyer une demande d'accès,**
- Un écran d'envoi de message s'ouvre (Fig.1).
- TEMP écrit **son nom** sur le message
- TEMP compose le numéro de téléphone du Smartphone de POSS et envoie le message (qui est sous forme cryptée QR-Code).

Procédure terminée, dès que POSS aura validé l'autorisation sur le BlueOpen®, TEMP recevra un message de confirmation

### **PROCEDURE pour POSS :**

POSS reçoit le message de demande d'autorisation temporaire de TEMP POSS ouvre *l'application BlueOpen*, se connecte en Bluetooth au module BlueOpen® puis :

- Glissement droite gauche sur l'écran jusqu'à la page « Réglages » (Fig.2)
- « Clic » sur **Ajouter un accès temporaire (1 à 5)**
- Une fenêtre apparait avec le(s) nom(s) des utilisateurs temporaires mémorisés
- « Clic » sur le nom choisi (TEMP dans notre exemple)
- La page (Fig.3) apparait avec : « Nom », « Votre numéro » et « Date de fin d'accès »
	- dans « NOM » mettre le nom de TEMP
	- dans « NUMERO » mettre le N° de téléphone qui reçoit un message à chaque ordre donné au module BlueOpen® par l'utilisateur temporaire (TEMP dans notre exemple)
	- dans « Date de fin d'accès » mettre la date de fin d'autorisation de l'utilisation du BlueOpen® (17/03/2017 dans l'exemple ci-dessous) puis Valider.

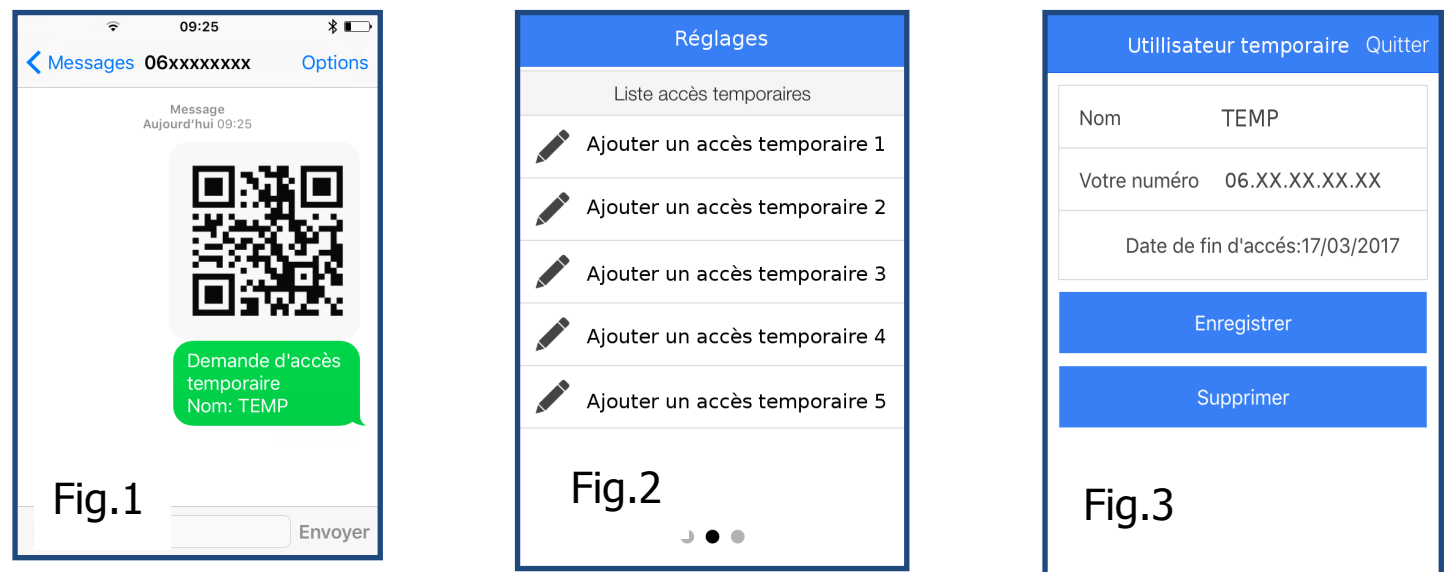